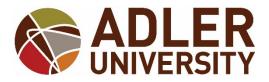

## Address, Phone Number, and Personal E-mail Changes via Self-Service

## Address Change Request

How to *request* an address change via Self-Service:

- 1. Log onto Adler Connect
- 2. Go to the Self-Service option
- 3. Towards the top of the page, click your Name

| SADLER UNIVERSIT | Y                        | • | Your Name | ? | Help |
|------------------|--------------------------|---|-----------|---|------|
| Hello, Your Name | Welcome to Self-Service! |   |           |   |      |
| 4. Click User Pr | ofile                    |   |           |   |      |

| 🌄 ADL                             | ER UNIVERSIT | Y                        | Your Name           | ? Help |  |
|-----------------------------------|--------------|--------------------------|---------------------|--------|--|
| Hello,                            | Your Name    | Welcome to Self-Service! | User Profile        |        |  |
| Choose a category to get started. |              | Emergency Information    |                     |        |  |
| 1                                 |              |                          | Account Preferences |        |  |

## 5. Click on the "Add New Address" option to <u>submit your new address to the</u> Office of the Registrar for processing.

| + Add New Address                   |                       |                |                    |           |  |
|-------------------------------------|-----------------------|----------------|--------------------|-----------|--|
| Address                             |                       |                | Туре               | Preferred |  |
| 17 N Dearborn St, Chicago, IL 60602 |                       |                | Home/Home Office   | <b>⊘</b>  |  |
|                                     |                       |                |                    |           |  |
|                                     | Enter Address Details |                |                    |           |  |
|                                     | Outside US/Canada     |                |                    |           |  |
|                                     | Address Line 1 *      | 123 North Stre | eet                |           |  |
|                                     | Address Line 2        | Address Line 2 | 2                  |           |  |
|                                     | City *                | Chicago        |                    |           |  |
|                                     | State/Province *      | Illinois       | •                  |           |  |
|                                     | ZIP/Postal Code *     | 60602          |                    |           |  |
|                                     |                       |                | Cancel Add Address |           |  |

Please allow up to three business days for your address change request to be processed by the Office of the Registrar. There is no need to e-mail your request. You can check the status of your request by viewing your address in Self-Service.

Students and alumni who request a diploma reorder due to lost or misdirected mail because of an incorrect address will incur the diploma reorder fee.

## Phone Number and E-mail Updates

Students also have the option to directly manage their phone numbers and email addresses in their User Profile in Self-Service. You can add and remove email addresses and phone numbers. *The only exception is your Adler e-mail account.* Your Adler e-mail cannot be removed and will always remain as your preferred e-mail address to ensure you receive communications from departments within the Adler community. Any changes you make to your phone number or e-mail address are immediately processed and viewable in your User Profile.

How to **update** your phone numbers and personal e-mail addresses via Self-Service:

- 1. Log onto Adler Connect
- 2. Go to the Self-Service option
- 3. Towards the top of the page, click your Name
- 4. Click User Profile
- 5. Scroll down to either Email Address or Phone Numbers to add a new email of phone number.

| Last Confirmed On: 4/20/2016<br>Click to confirm that the email(s) below | is accurate as of today.               |           | Confirm |
|--------------------------------------------------------------------------|----------------------------------------|-----------|---------|
| Add New Email                                                            |                                        |           |         |
| Email                                                                    | Туре                                   | Preferred |         |
| registrar@adler.edu                                                      | Adler Email                            | 0         |         |
| hone Numbers                                                             |                                        |           |         |
| Last Confirmed On: 4/20/2016<br>Click to confirm that the phone(s) below | v is accurate as of today.             |           | Confirm |
| 1 Click to confirm that the phone(s) below                               | w is accurate as of today.<br>Phone Na | mbers     | Confirm |
| Click to confirm that the phone(s) below                                 |                                        | mbers     | Confirm |